## 教育部建置「**105** 學年度學校本位暨教師自我專業進修規劃促進服務」說明

「全國教師在職進修網」之教師自我專業進修研習規劃服務尚未開放,因此請老 師先修改「全國教師在職進修網」中個人基本資料,系統開放後再進行本學期研 習規書,謝謝!

## 修改個人基本資料步驟如下:

**1** 帳號 業務 教師 - 般 加密 忘記 登入 登入 密碼 瀏覽 申請 登入 SSL加密Q&A 依縣市研習課程進入資訊網 依學校研習課程進入資訊網 insERVICE ◎ ◎ ◎ <sub>高量量表用 Infinity Copyright (C) 2008 Puli<br>e 化 教師 在 職 進 修 與 您共創教育未來</sub>  $\Omega$ 最佳瀏覽解析度1024\*768 建議使用IE6.0以上瀏覽器,以達最佳效果

一、以教師個人帳號登入「全國教師在職進修資訊網」

二、輸入帳號、密碼

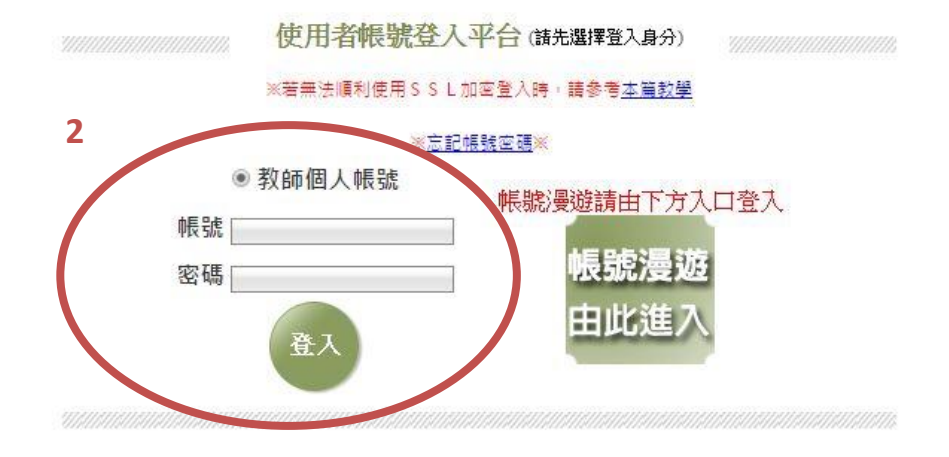

## 三、修改個人基本資料

分数

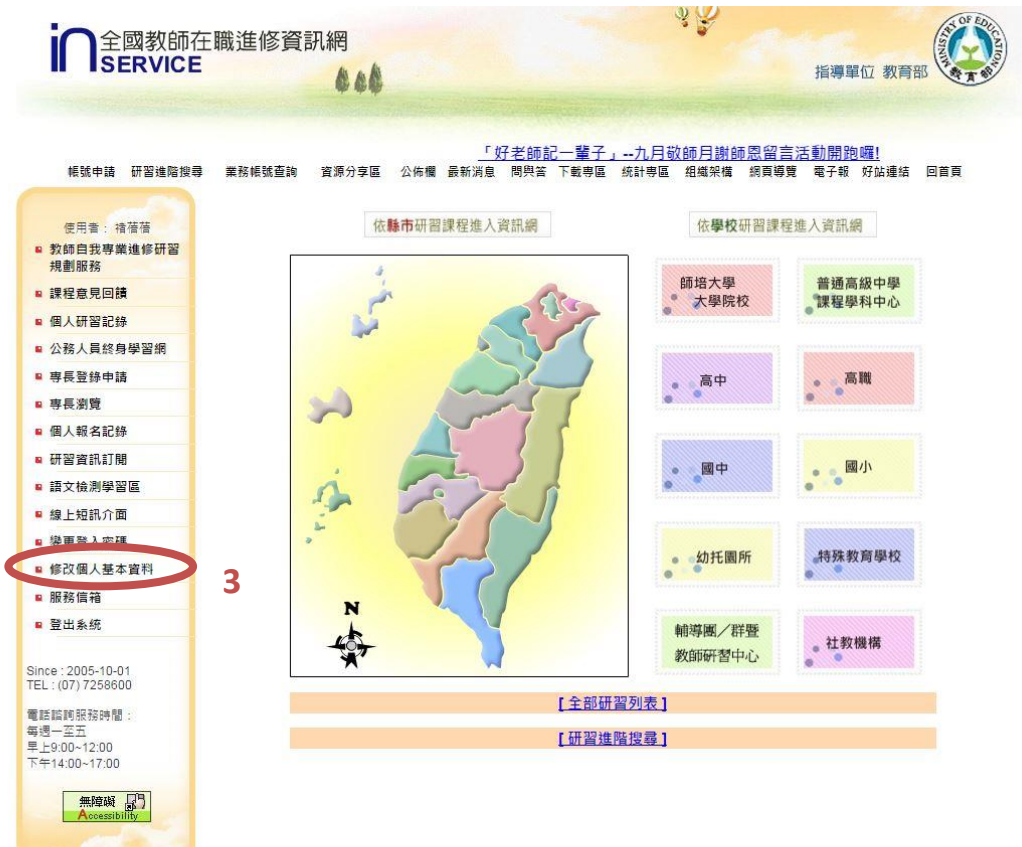

## 四、檢視個人資料並更新任教科目

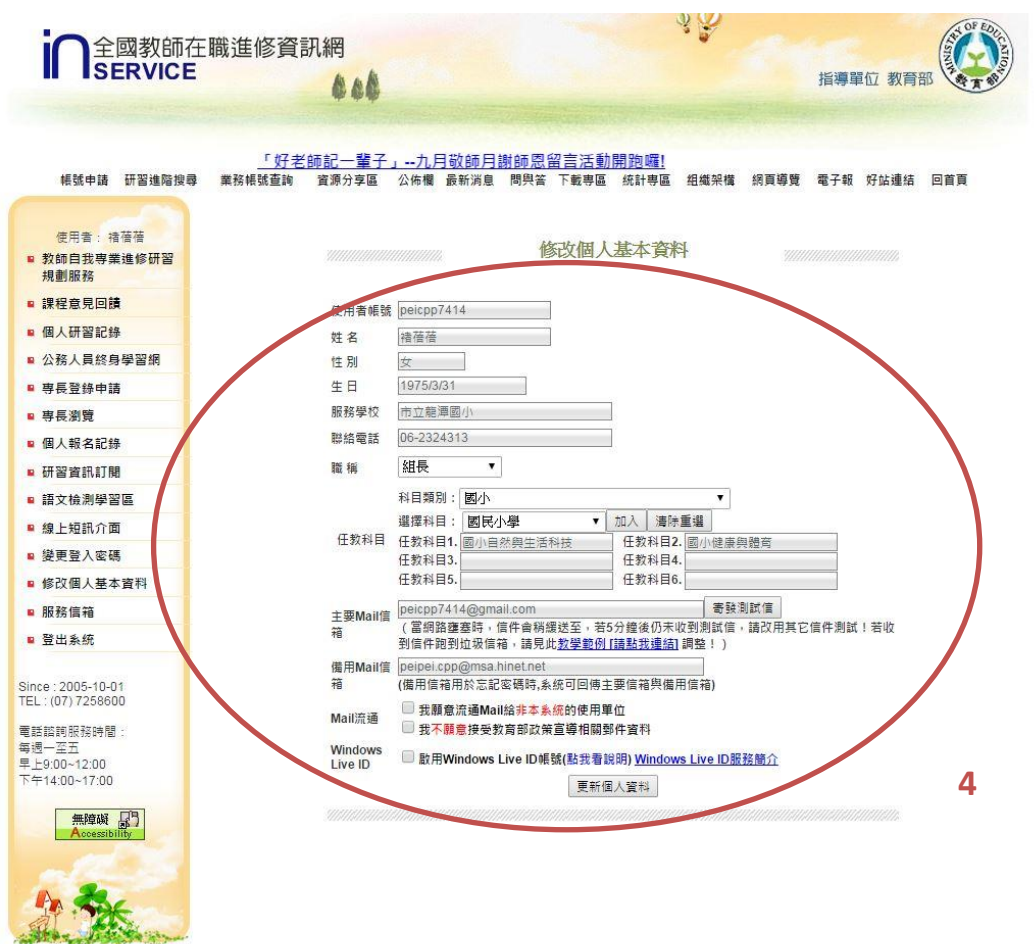